## **User Manual to Navigate OneMotoring**

## **for EVCO Licensing-related Digital Services**

# **Licensing for EV charging operator**

- 1. New licence application
- 2. Resubmission
- 3. Enquire application details
- 4. Payment of licence fees
- 5. Updating contact details

### **New licence application**

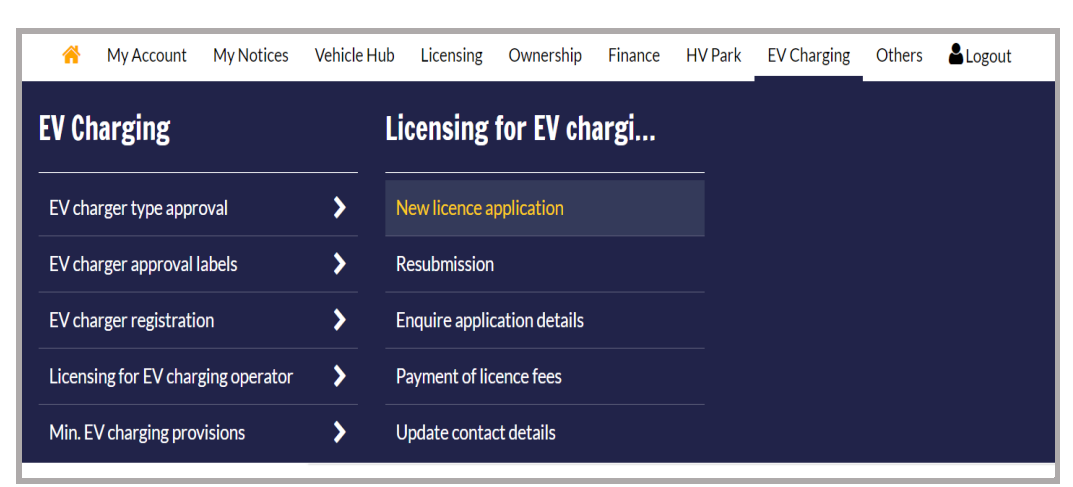

#### **Step 1.** From **Licensing for EV Charging Operator** sub-menu, select **New licence application.**

**Step 2.** Enter the following details

- a) Select Applicant Details:
- b) Enter Submitter Name.
- c) Enter Submitter Contact No.;
- d) Enter Submitter Email Address.;
- e) Mailing Address
	- a) Enter Postal code.;
	- b) select Address type;
	- c) Enter Street Name.;
	- d) Blk/House No.;
	- e) Unit No.;
	- f) Building Name.;
- f) Contact Details of Company Representative/Point of Contact
	- a) Name.;
	- b) Designation.;
	- c) Enter Email Address.;
	- d) Enter Contact No.;
	- e) Enter Postal code.;
	- f) select Address type;
	- g) Enter Street Name.;
	- h) Blk/House No.;
	- i) Unit No.;
	- j) Building Name.;
- g) Select Type and Profile of Charger.;
- h) Click on the terms and conditions link to read the terms and conditions;
- i) Click on the  $\Box$  to agree on the terms and conditions;
- j) Click on the  $\left[\begin{array}{c} \text{Next} \end{array}\right]$  to proceed with the Upload Documents;
- k) Click on the  $\left( \frac{\text{Save AsDraft}}{\text{Save AsDraft}} \right)$  to save draft

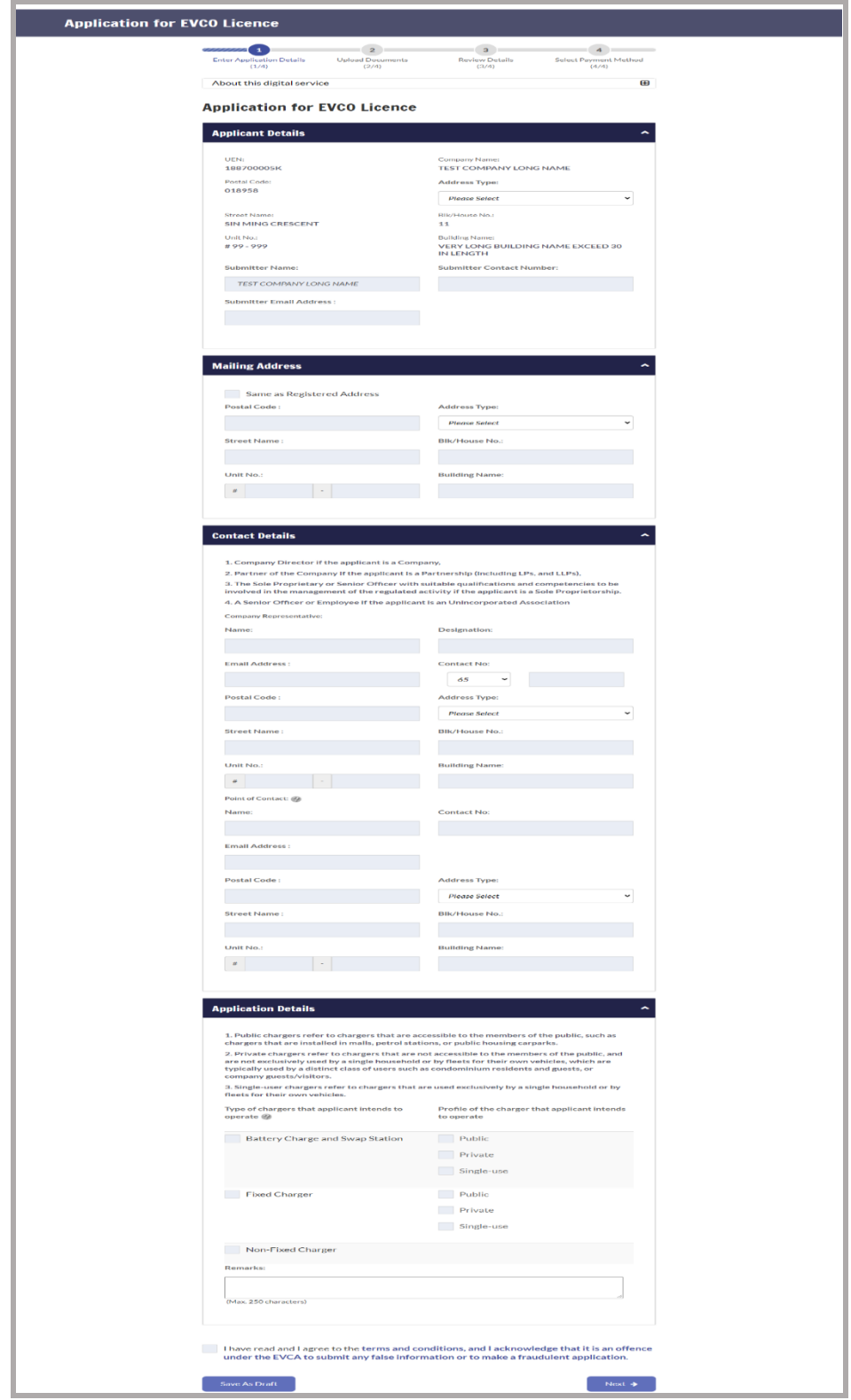

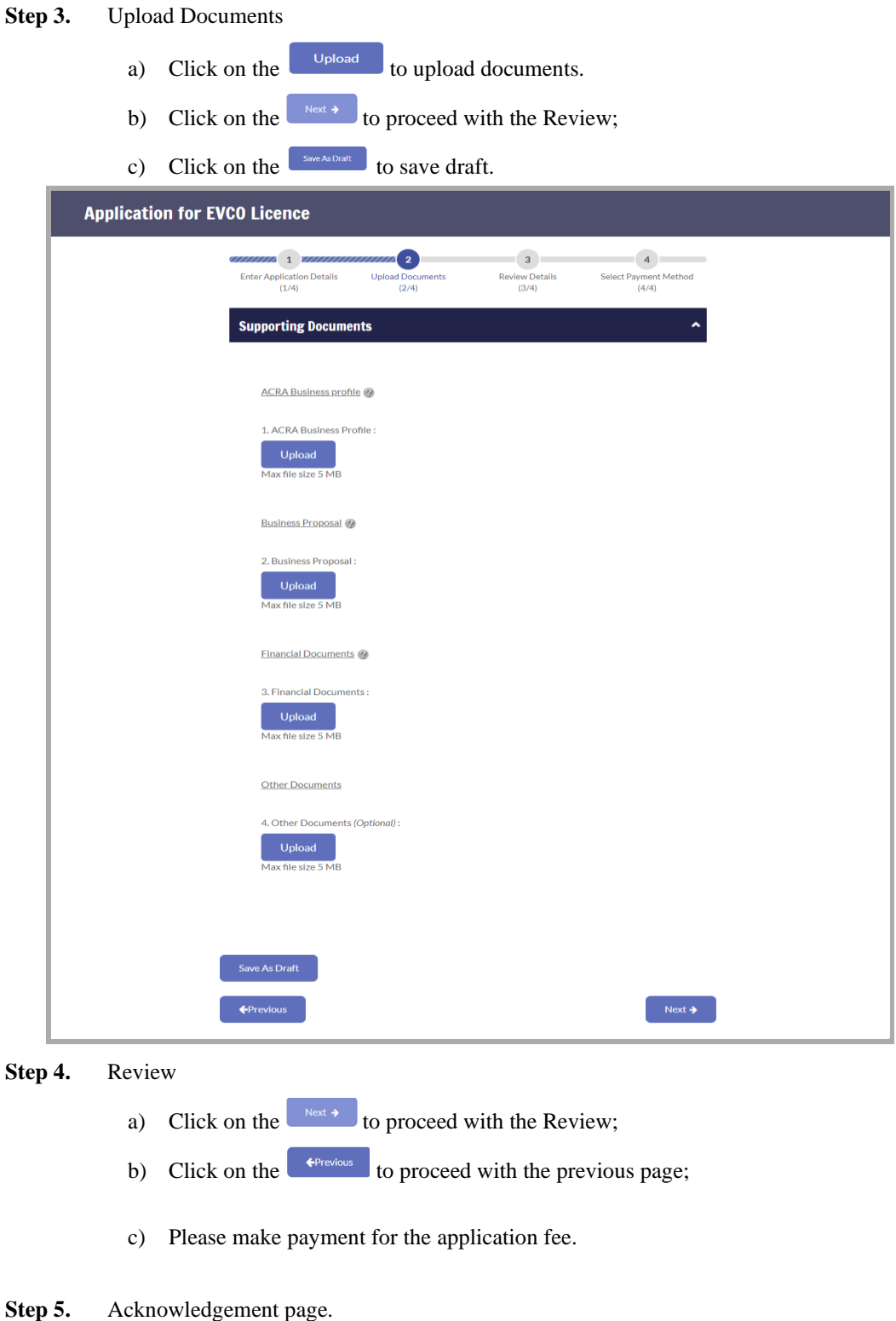

- a) Click on the  $\left[\begin{array}{cc} \circ\kappa \end{array}\right]$  to return back to Home;
- b) Click on the  $\left[\begin{array}{c} \text{s}^{8} \\ \text{se} \text{ as PDF} \end{array}\right]$  to save acknowledgement page as PDF.

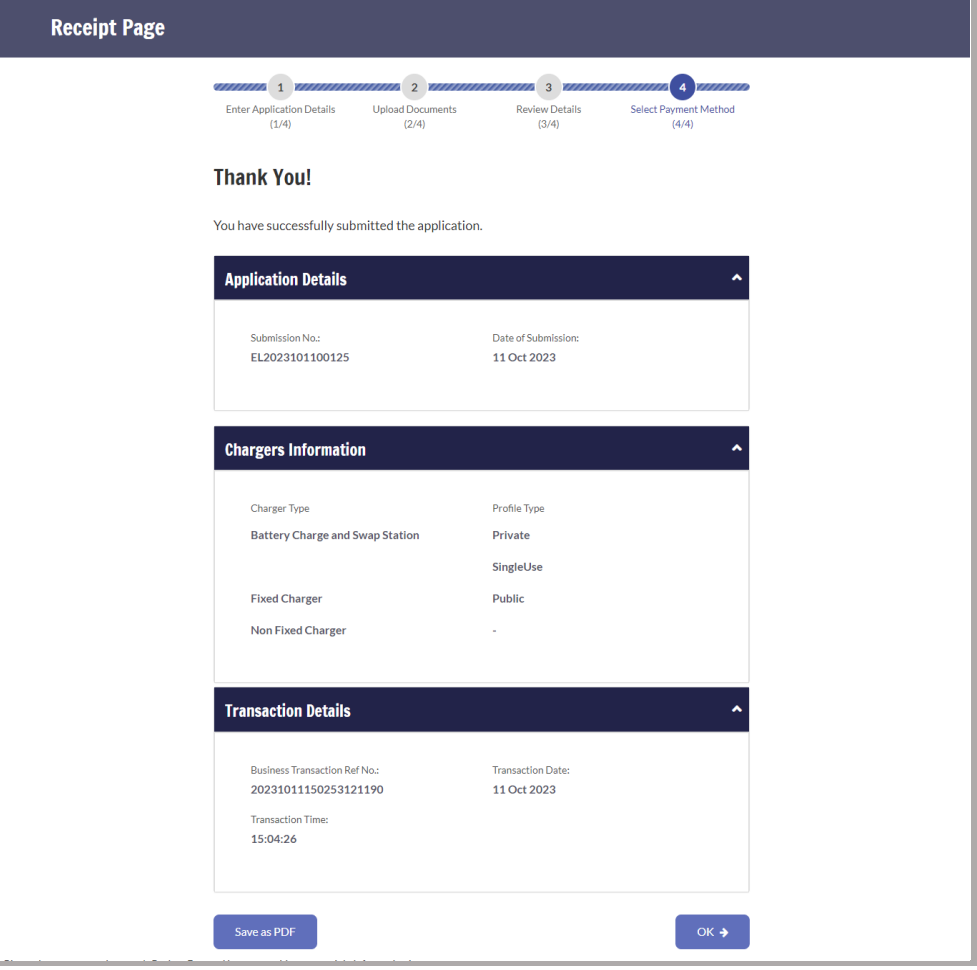

### **Resubmission**

**Step 1.** From **Licensing for EV Charging Operator** sub-menu, select **Resubmission.** This is required when LTA raises a Clarification Request (CR) to your application for a licence.

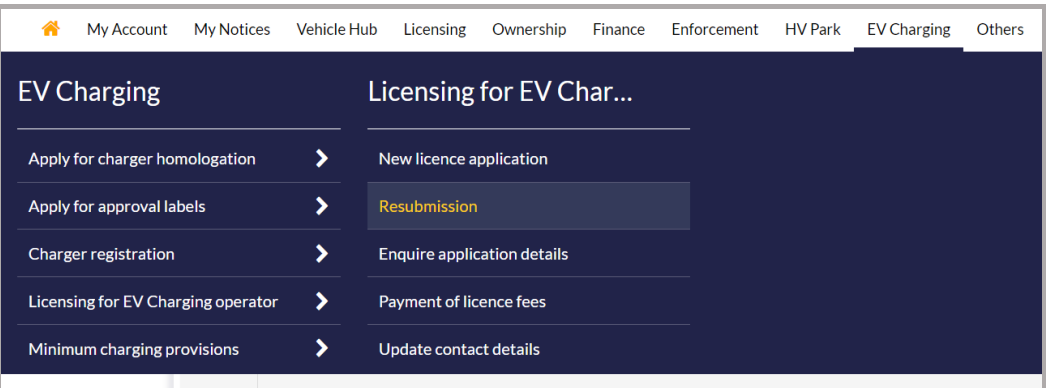

**Step 2.** Enter the following details

- a) Select Applicant Details:
- b) Enter Submitter Name.
- c) Enter Submitter Contact No.;
- d) Enter Submitter Email Address.;
- e) Mailing Address
	- g) Enter Postal code.;
	- h) select Address type;
	- i) Enter Street Name.;
	- j) Blk/House No.;
	- k) Unit No.;
	- l) Building Name.;
- f) Contact Details of Company Representative/Point of Contact
	- a) Name.;
	- b) Designation.;
	- c) Enter Email Address.;
	- d) Enter Contact No.;
	- e) Enter Postal code.;
	- f) select Address type;
	- g) Enter Street Name.;
	- h) Blk/House No.;
	- i) Unit No.;
	- j) Building Name.;
- g) Select Type and Profile of Charger.;
- h) Click on the terms and conditions link to read the terms and conditions;
- i) Click on the  $\Box$  to agree on the terms and conditions;

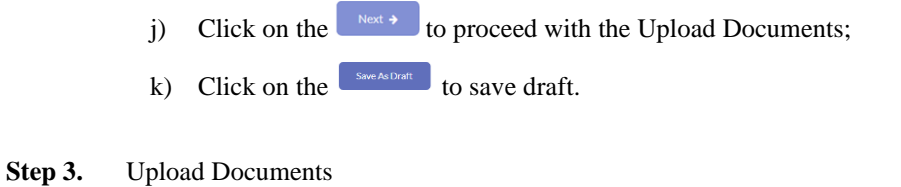

- a) Click on the  $\Box$ 
	- b) Click on the  $\left[\begin{array}{c} \n\text{Next} \n\end{array}\right]$  to proceed with the Review;
	- c) Click on the  $\left( \frac{\text{Save AsDraft}}{\text{Save AsDraft}} \right)$  to save draft.

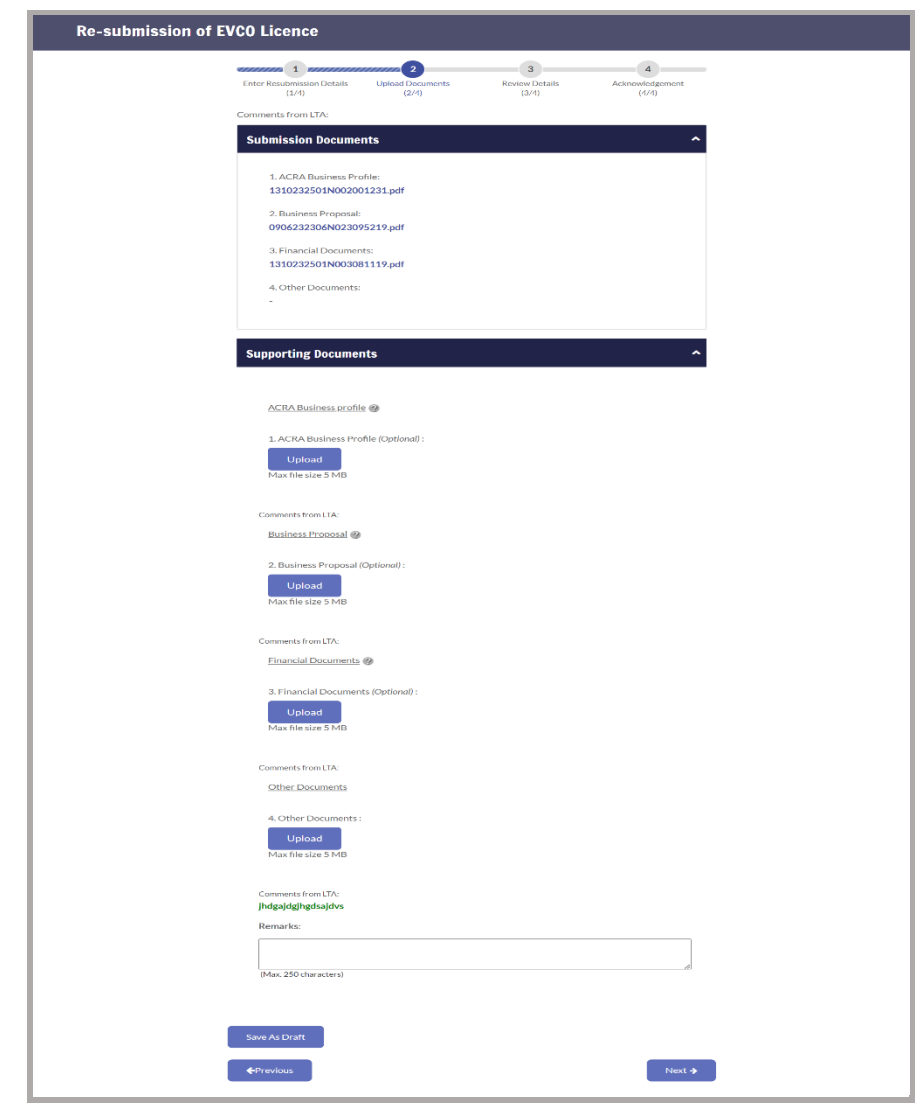

**Step 4.** Review

- a) Click on the  $\left( \begin{array}{c} \text{Next} \\ \text{not} \end{array} \right)$  to proceed with the Review;
- b) Click on the  $\left[\begin{array}{c|c}\n\end{array}\right]$  to proceed with the previous page;
- c) No payment is required
- **Step 5.** Acknowledgement page.
	- a) Click on the  $\left[\begin{array}{cc} \circ\kappa \end{array}\right]$  to return back to Home;
	- b) Click on the  $\left[\begin{array}{cc} s_{\text{ave as PDF}} \end{array}\right]$  to save acknowledgement page as PDF.

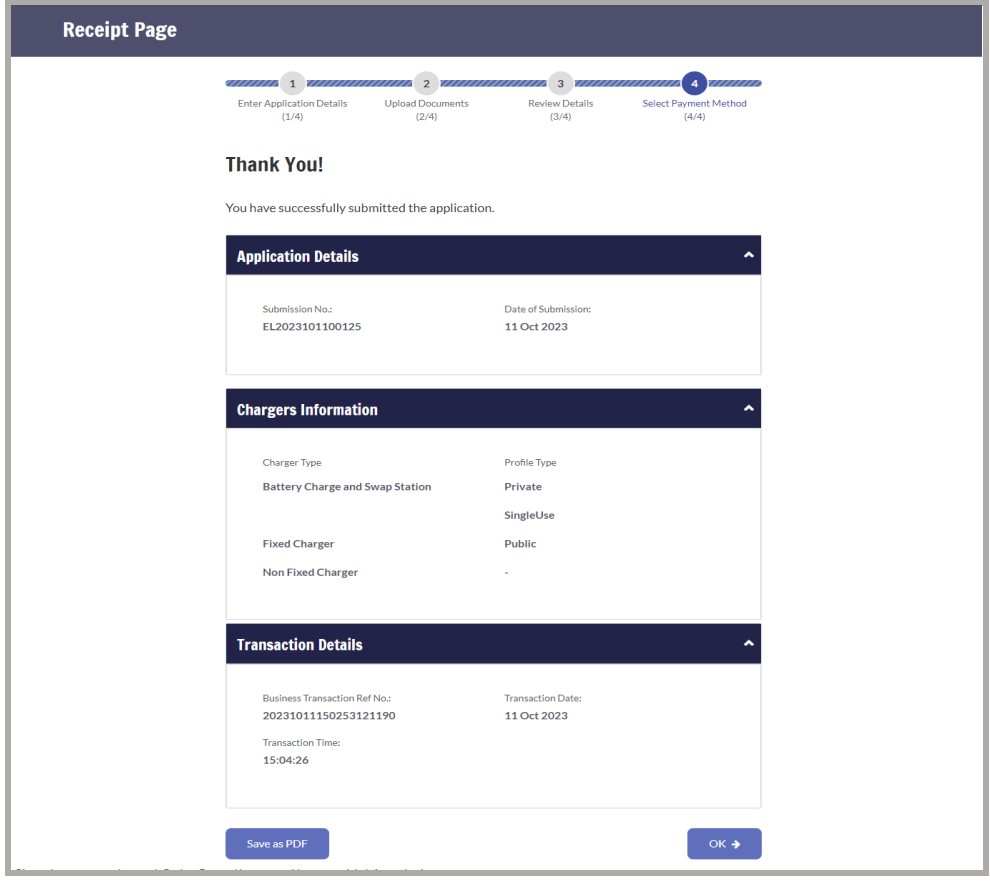

### **Enquire application details**

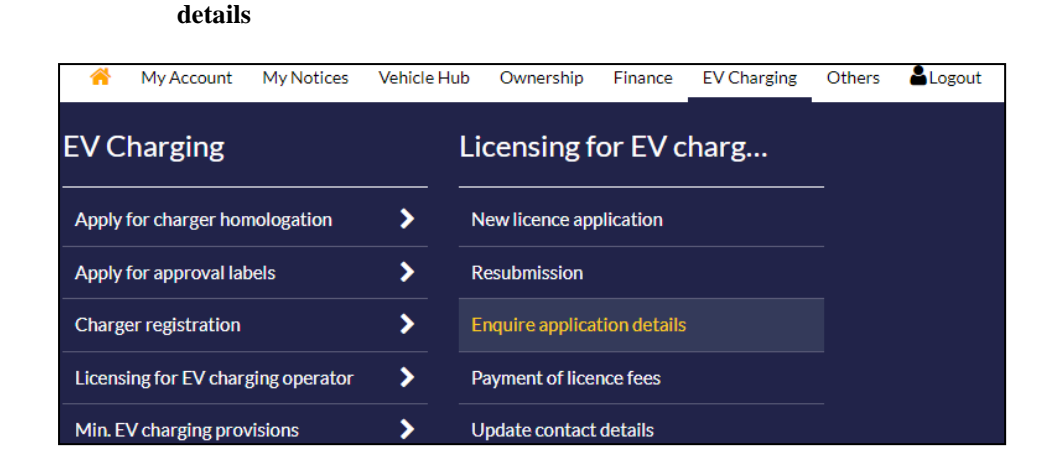

**Step 1.** From **Licensing for EV Charging Operator** sub-menu, select **Enquire application** 

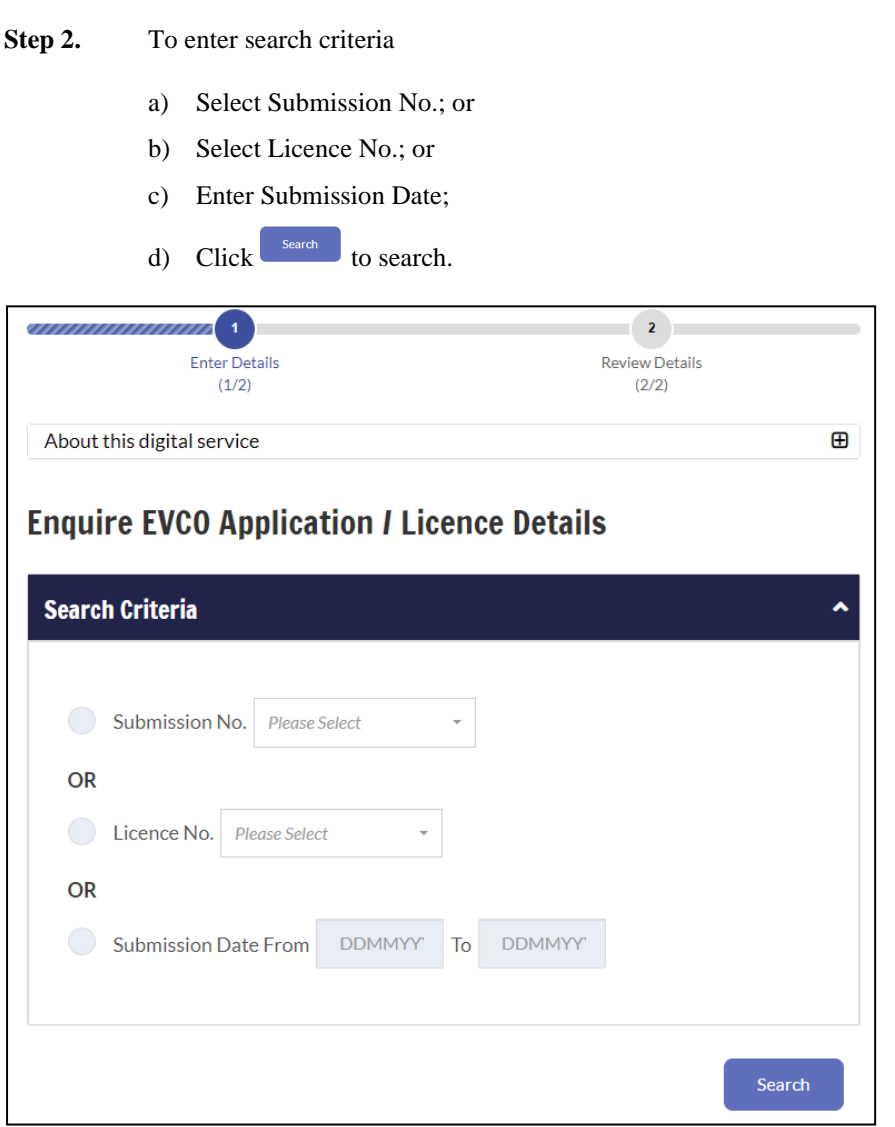

**Step 3.** To select the application to view

a) Click on the Submission No. link to view detail.

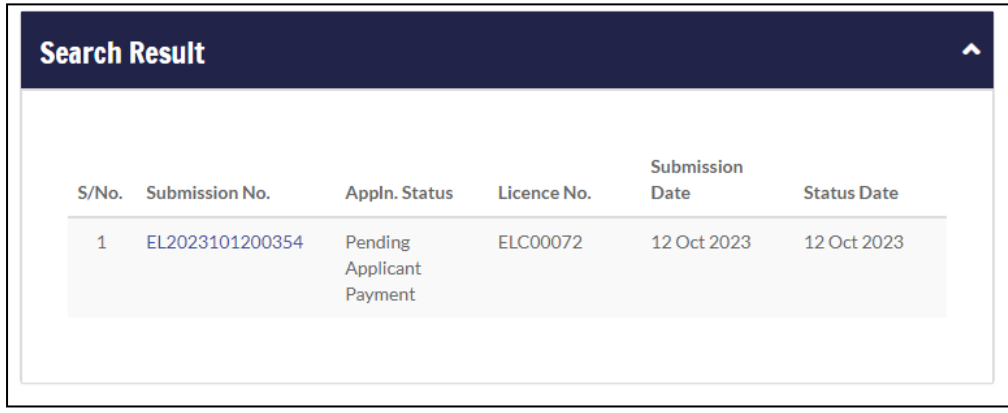

**Step 4.** View details.

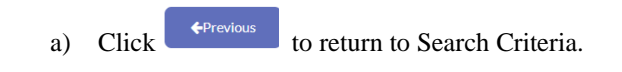

### **Payment of licence fees**

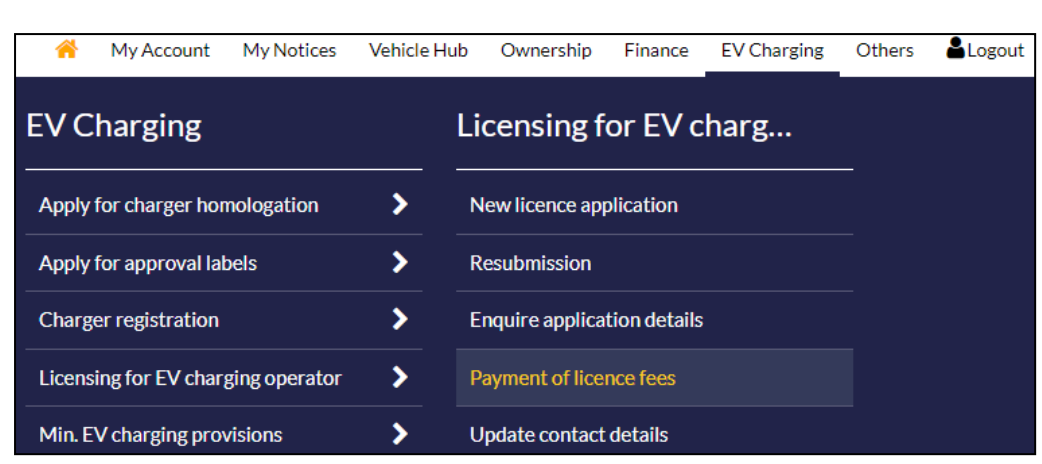

**Step 1.** From **Licensing for EV Charging Operator** sub-menu, select **Payment of licence fees**.

#### **Step 2.** To select the licence

a) Select the licence number from the Licence list;

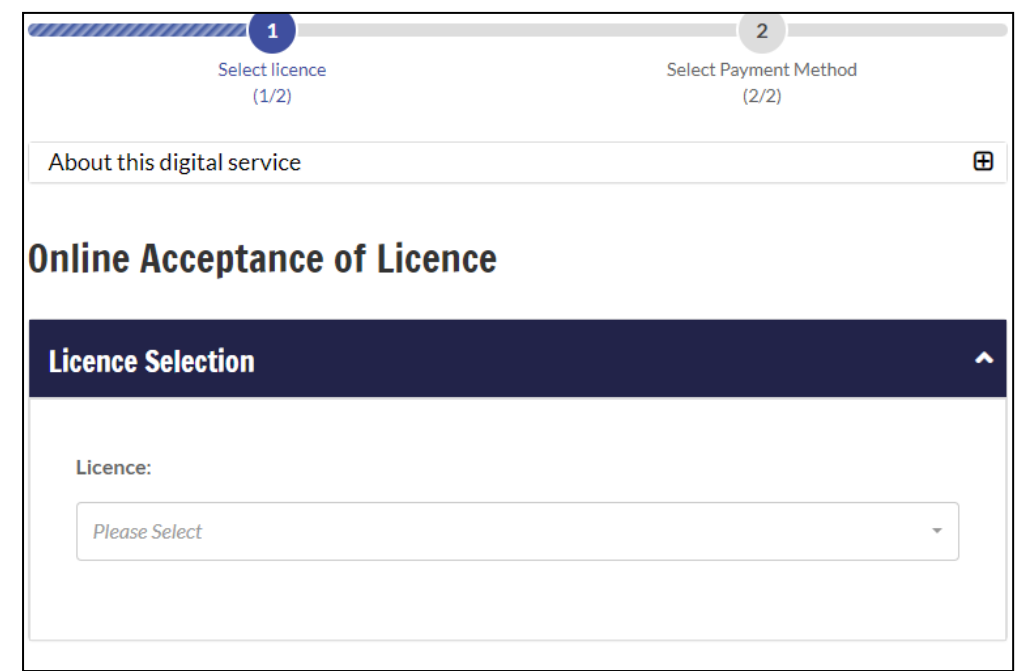

- b) The licence details will be displayed;
- c) Click on the terms and conditions link to read the terms and conditions;
- d) Click on the  $\Box$  to agree on the terms and conditions;
- e) Click on the  $\sqrt{\frac{N\text{ect}}{N}}$  to proceed with the payment;

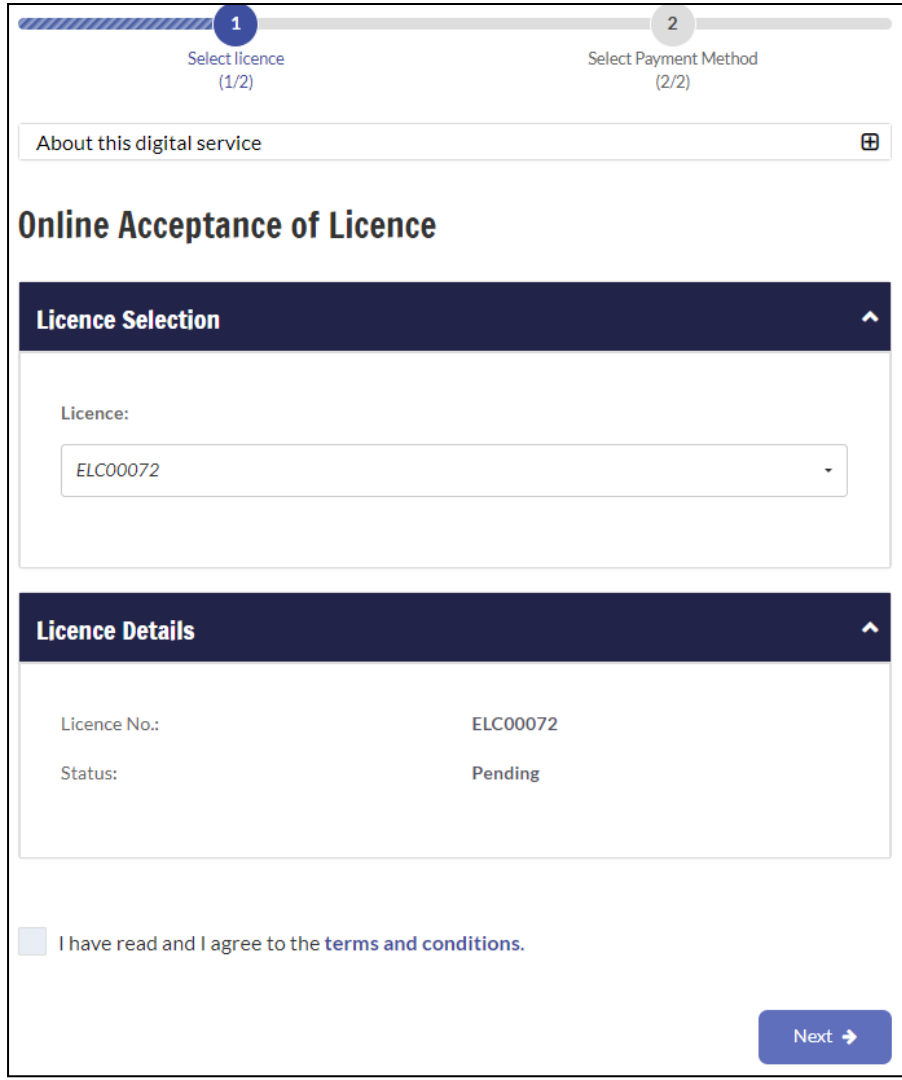

#### **Step 3.** Acknowledgement page.

- c) Click on the  $\left[\begin{array}{c} 0 & \rightarrow \\ 0 & \rightarrow \end{array}\right]$  to return back to Home;
- d) Click on the  $\left( \begin{array}{c} \text{s}^{80} \\ \text{3} \end{array} \right)$  to save acknowledgement page as PDF.

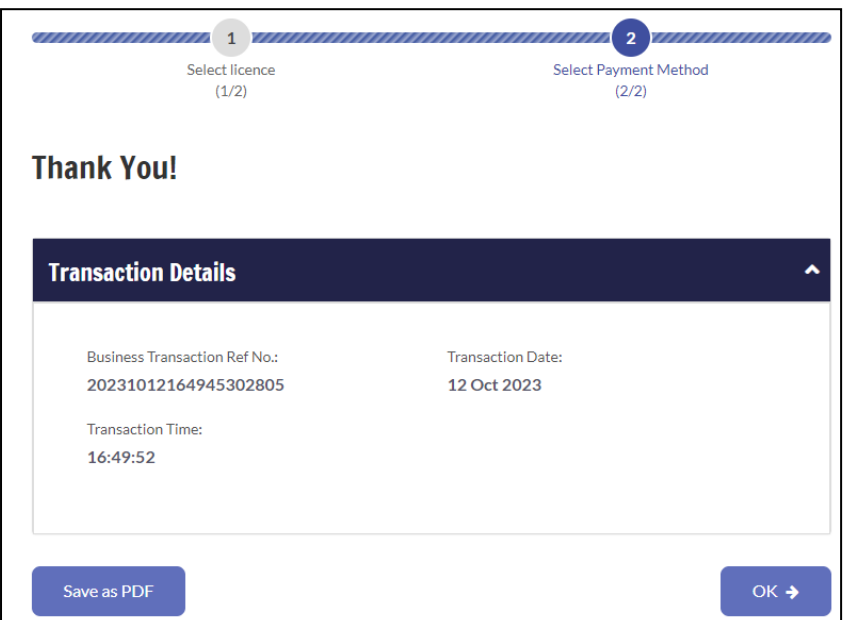

#### **Update contact details**

As a applicant, you can update contact details as follows.

**Step 1.** From **Licencing for EV charging operator** sub-menu, select **Update contact details**:

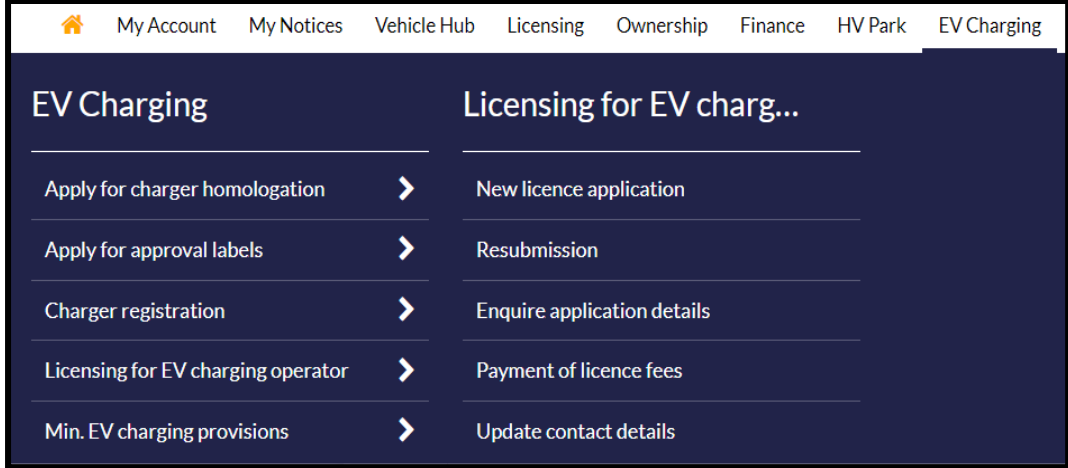

- **Step 2.** To update details in following and click :
	- a) Applicant details: Enter or update the contact numbers and email addresses where necessary

Mailing Address: Please indicate accordingly if the mailing address differs from the registered address

Contact Details: Please update contact details of company representative and pointof-contact where applicable.

## **Applicant Details**

Ī

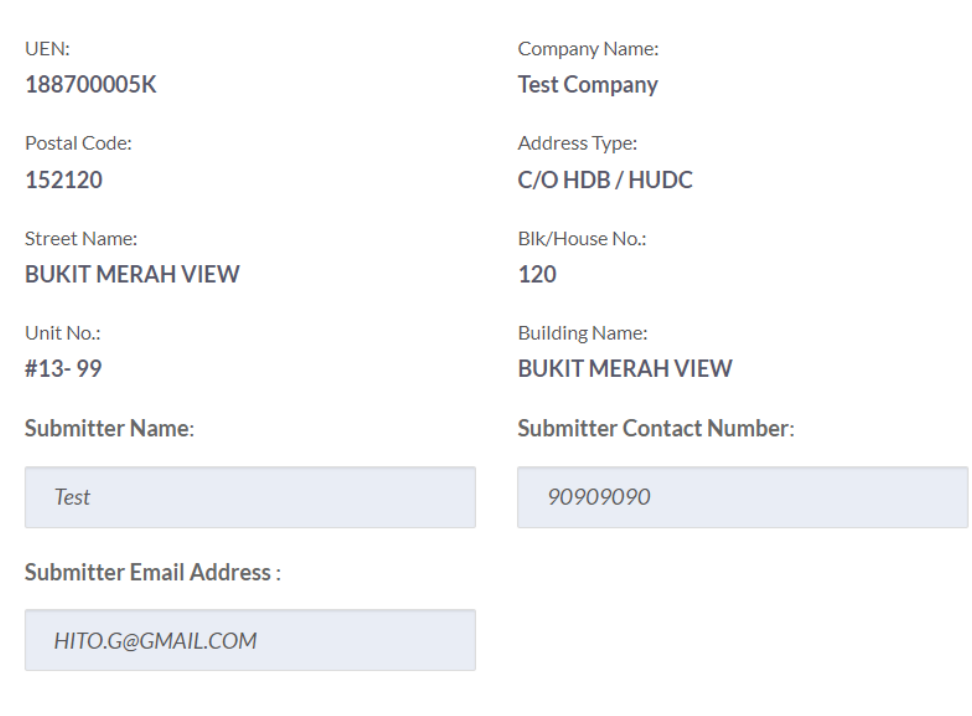

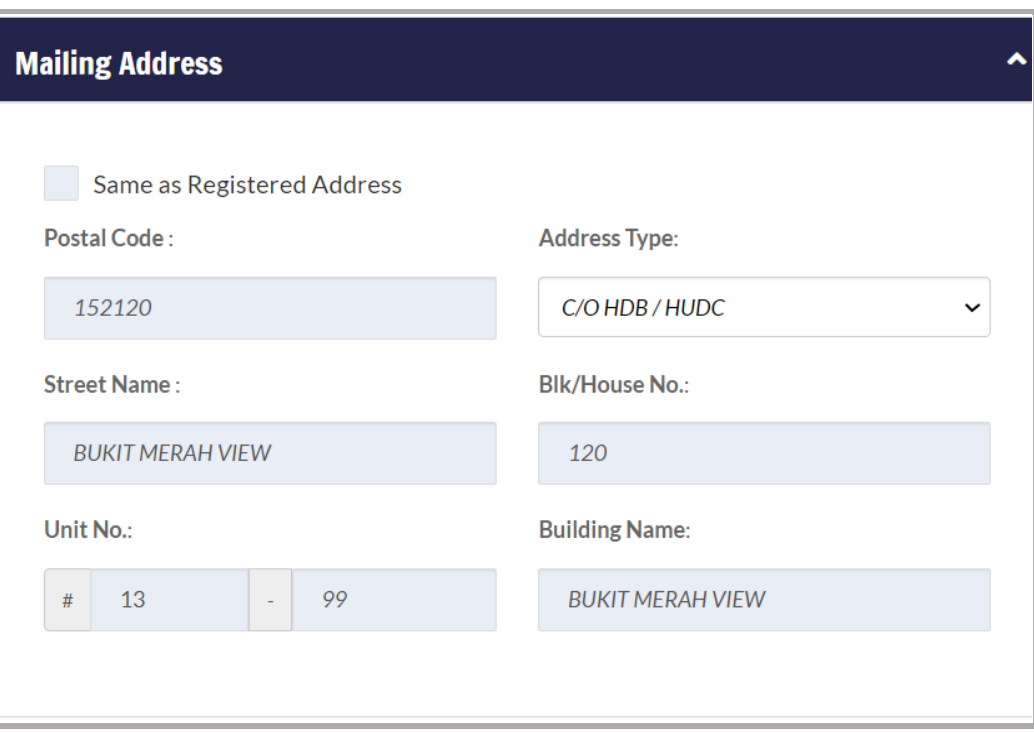

#### **Contact Details**

Where applicable, the Company Representative must be the following:

1. Company Director if the applicant is a Company,

2. Partner of the Company if the applicant is a Partnership (including LPs, and LLPs),

3. The Sole Proprietary or Senior Officer with suitable qualifications and competencies to be involved in the management of the regulated activity if the applicant is a Sole Proprietorship.  $\ddot{\phantom{1}}$ 

4. A Senior Officer or Employee if the applicant is an Unincorporated Association

**Company Representative:** 

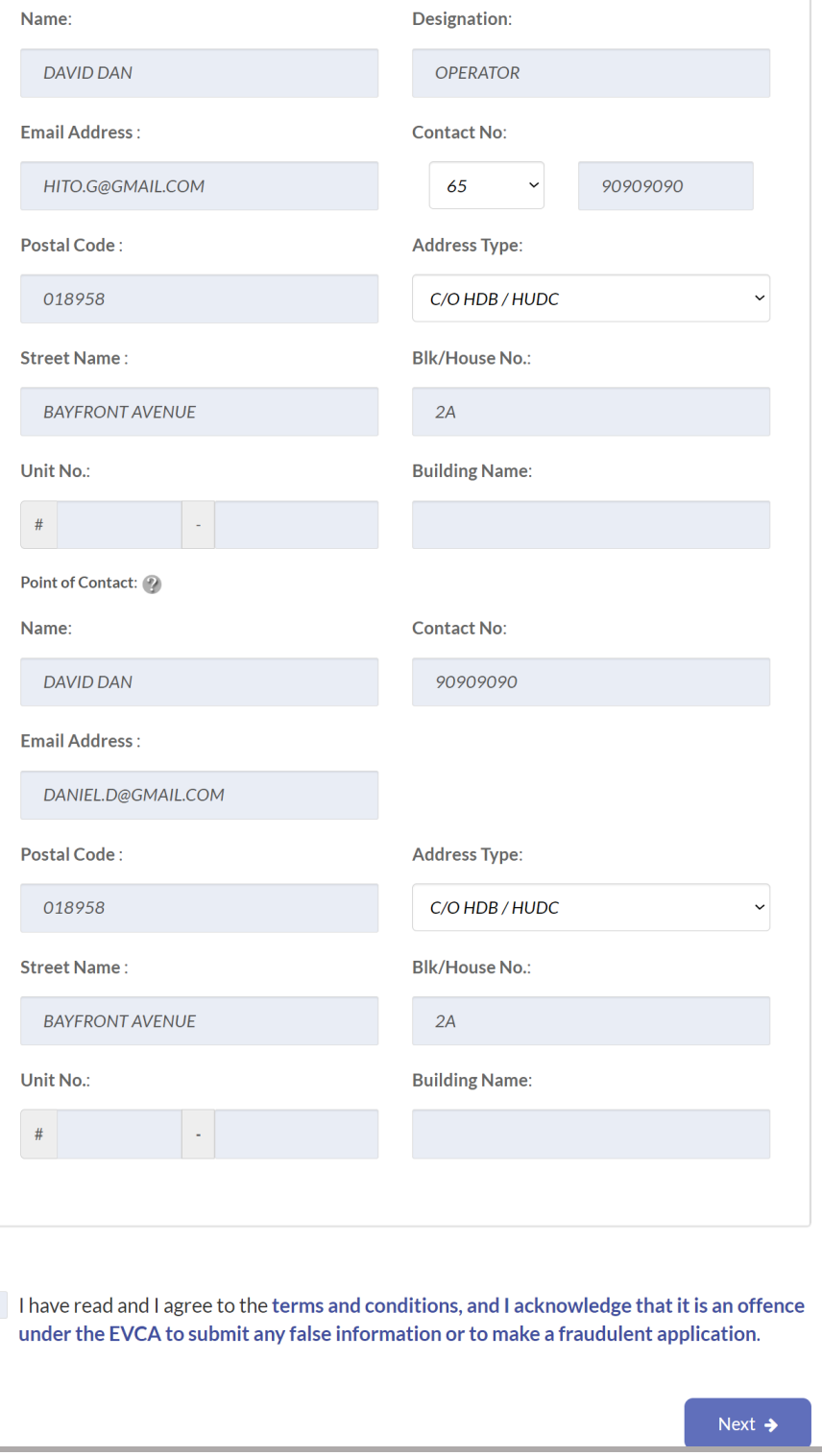

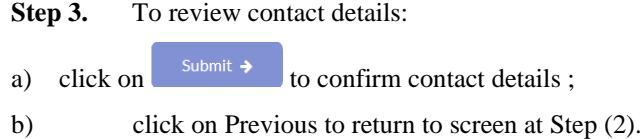

*An acknowledgement will be generated*

# **Thank You!**

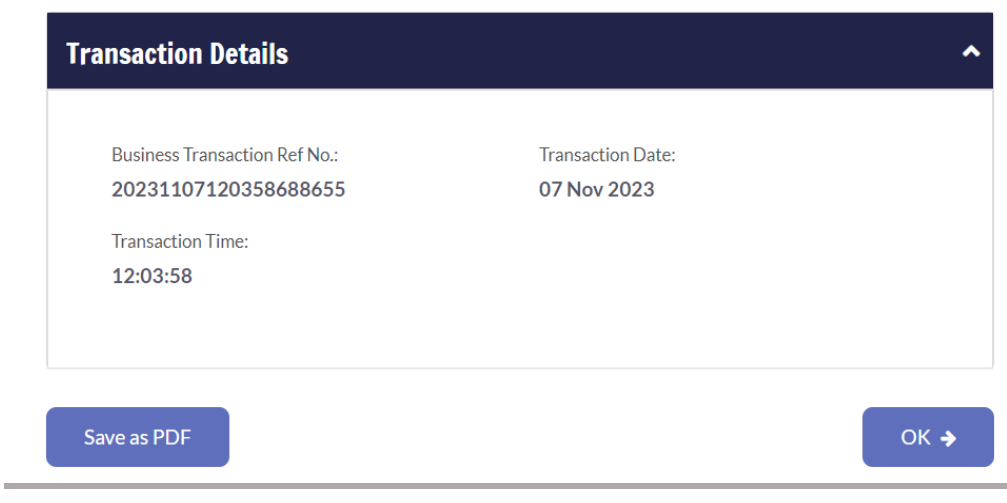